## **How to Enter Information in the Online Permitting System:**

1.) Each veterinarian who has not obtained an Illinois Permit Number since July 2022 will need to register for a new username and password.

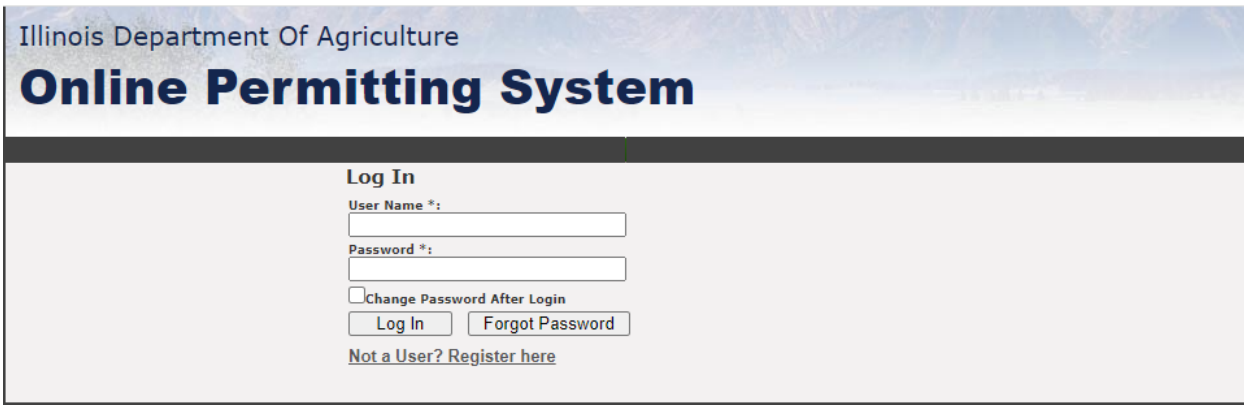

2.) Once Registration is completed, you are set to obtain a permit number, by clicking on the **CREATE NEW PERMIT.**

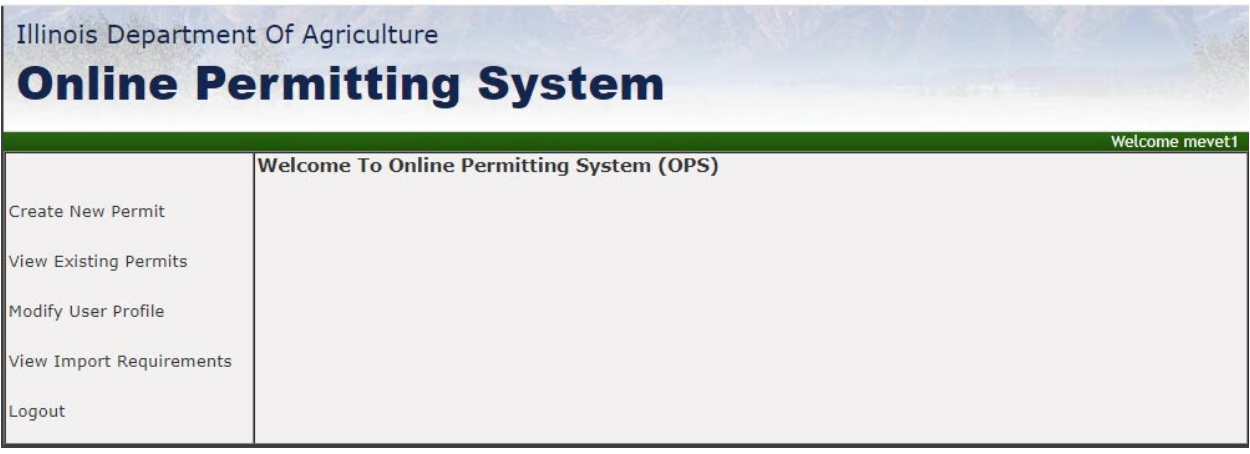

a.) **PERMIT** tab: In the CVI (Certified Veterinarian Inspection) Number box, you will need to put the Health Certificate number you are using to obtain a Permit number.

**(***If you are using Global Vet Link for a CVI, and need a Permit Number BEFORE submitting, you can SAVE your information, and that will give you the draft number of your CVI)*

Fields with an asterisk (\*) are required and must be completed before clicking the **NEXT** tab on the bottom of the screen. Anything that has an asterisk **(\*)** next to it, you will need to complete before clicking the tab **NEXT** on the bottom of the screen

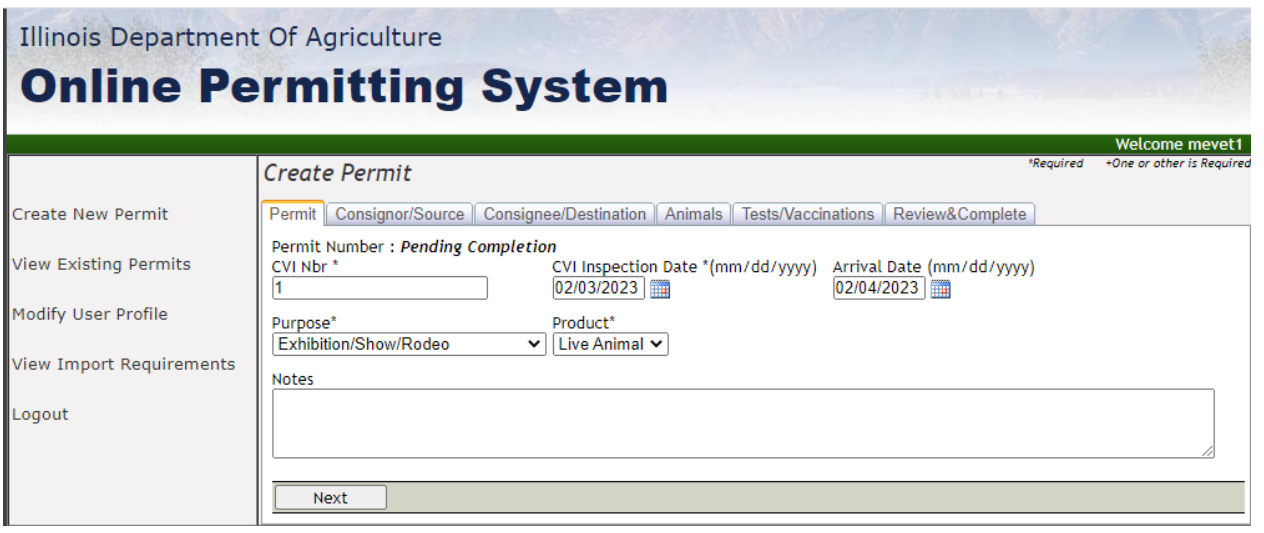

b.) **CONSIGNOR/SOURCE** tab: On the LEFT side column, fill in the owner/seller's address, if the animal location is the same as the owner/seller's address, then on the upper RIGHT corner you can click the box that says **Same as physical address of animal's origin** this will automatically fill in the RIGHT column, and you will be able to click **NEXT** to proceed.

## **PLEASE DO NOT USE A P.O. BOX FOR AN ADDRESS.**

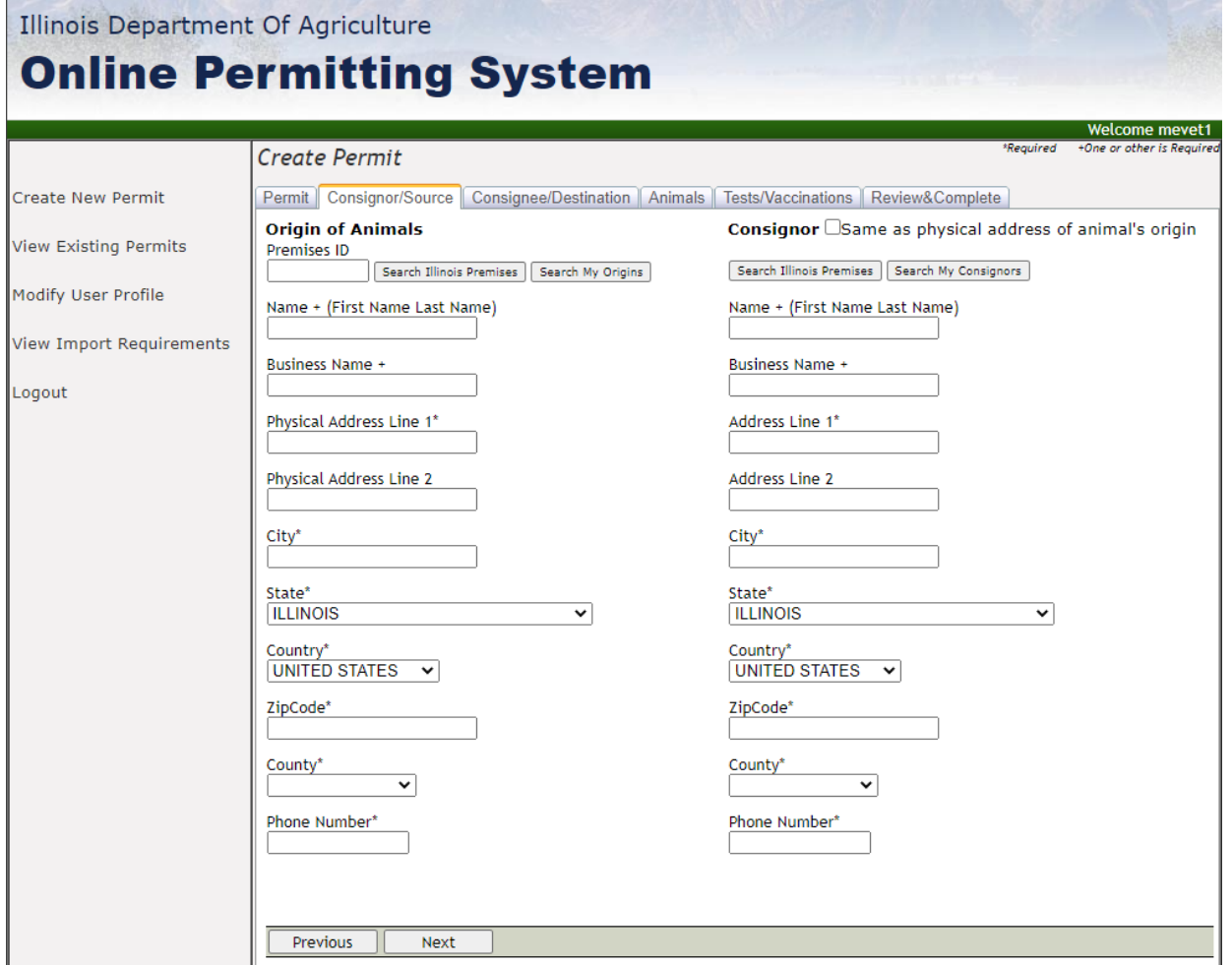

c.) **CONSIGNEE/DESTINATION** tab: On the LEFT side column, fill in the buyer or event to which the animal is going. If the address is the same as the buyer/event, then you can click in the upper RIGHT corner **Same as physical address of animal's destination,** this will automatically fill in the RIGHT column, and you will be able to click **NEXT** to proceed.

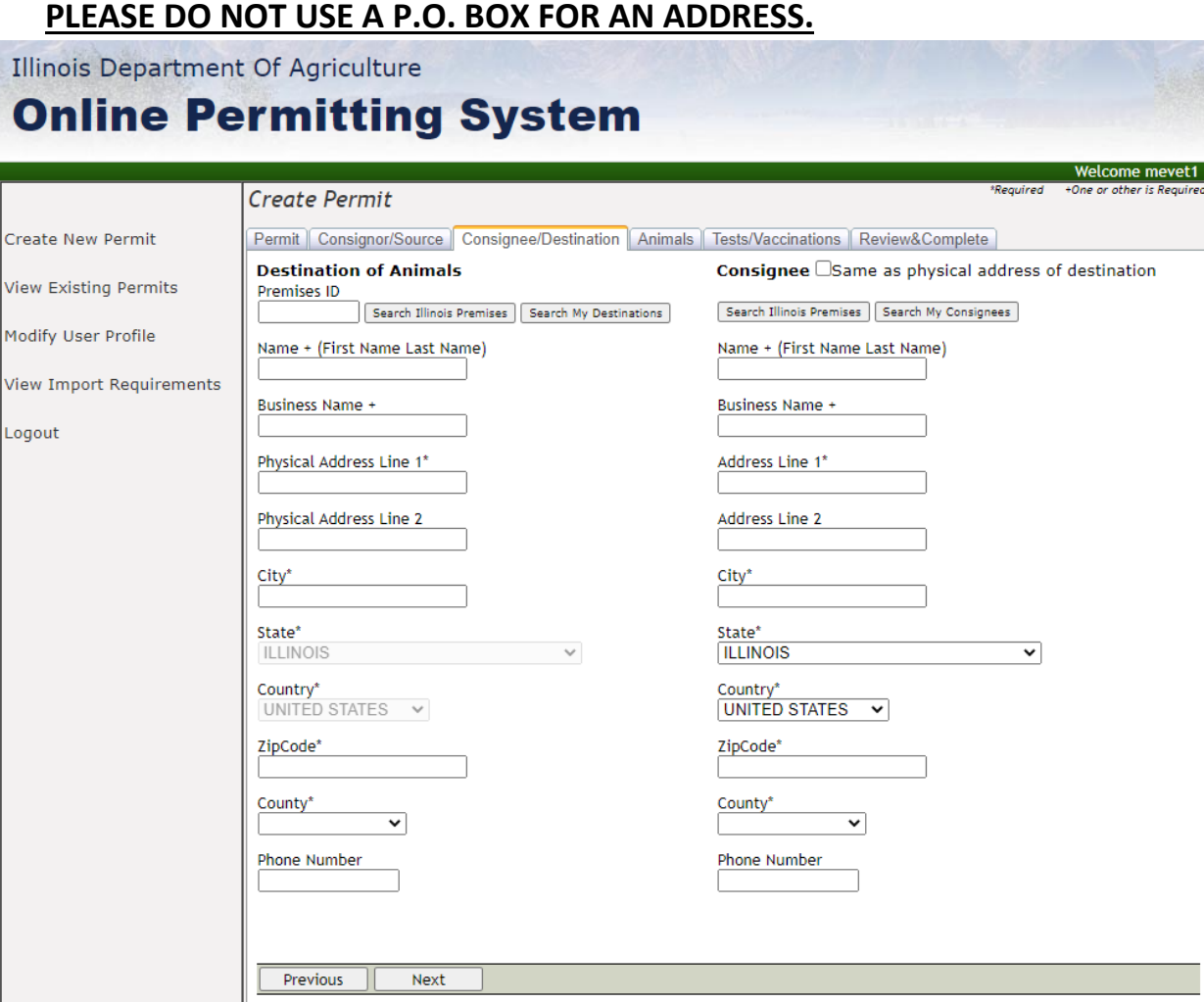

d.) **ANIMALS** tab: If you had put a Health Certificate number and/or draft Health Certificate number in the first box in the PERMIT Tab (a), you do NOT need to put anything n this Tab and proceed to click **NEXT.**

However, if you did not enter a health certificate number, then you will need to **ADD ANIMAL,** and enter the **Species, Breed, Sex, Count, DOB, and ID Type/Value,** (In the ID Type/Value, you will want to select **NAME** and fill out the box next to ID Type/Value, example; Name of animal, color of a halter/collar, etc.)

If there are two different species on the CVI, then you will need to select **ADD MULTIPLE ANIMALS** and enter the information asked in the first species. Once completed, you will click **NEXT.**

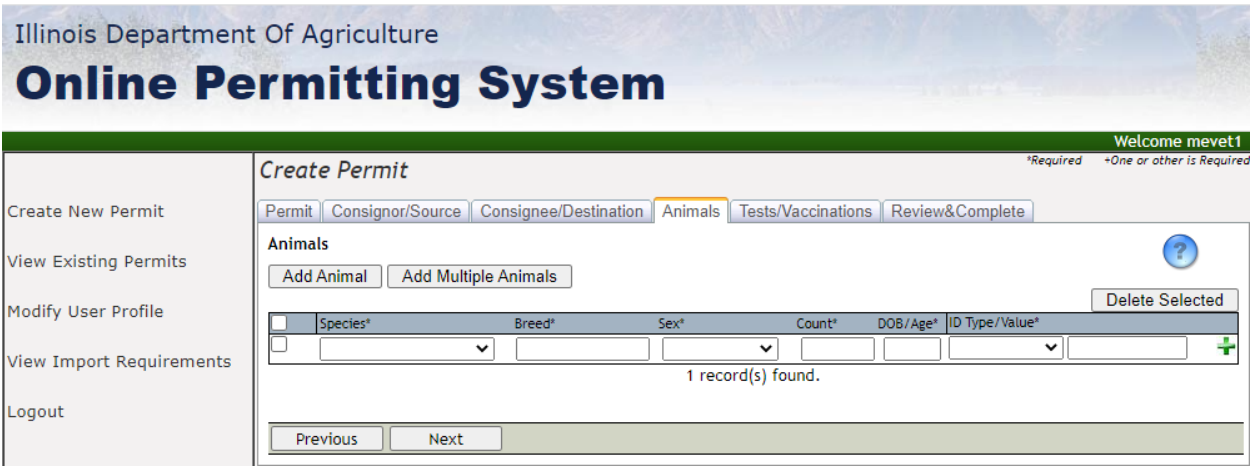

e.) **TESTS/VACCINATIONS** tab: Information on testing required for entry is entered here. Please click **NEXT** to proceed.

![](_page_3_Picture_49.jpeg)

f.) **REVIEW & COMPLETE** tab: This will be a summary of the information you have entered. Please review before you click **SUBMIT PERMIT REQUEST.** Once you have clicked the Submit Permit Request, it will provide you with a Permit number.

**PLEASE DISREGARD THE PENDING STATUS.** Employees will go in and approve the Permit Number if all information is in compliance with our regulations.